#### INTRODUCTION  $01/\bigr|$  DEVICE OPERATIONS (CONTINUED)02/  $\bigr|$  QUICK START ON MOBILE PHONE  $\hskip.08cm$  03/  $\bigr|$  CONFIGURING ON YOUR PC  $\hskip.08cm$  04/ QUICK START ON MOBILE PHONE 03/

# CONFIGURING ON YOUR PC

#### Switch off

When the device is in the ON state, press and hold the button for 3 seconds until the indicator light is solid red. Release the button and the indicator turns off.

#### WiFi setup mode

When the device is in the OFF state, press and hold the button for 8 seconds until the green and red indicators flash alternately. Please note: the WiFi setup mode is enabled automatically the first time the device is used or under default settings.

#### Reset to default settings

When the device is in the OFF state, press and hold the button for 15 seconds until the red indicator flashes. This process will last for 30 seconds. Then the device will return to WiFi setup mode automatically.

ALL STORED DATA WILL BE LOST IF YOU RESET YOUR DEVICE TO DEFAULT SETTINGS! y REMEMBER TO SYNCHRONISE THE SENSING DATA TO THE UBIBOT<sup>®</sup> IoT PLATFORM OR EXPORT THE **IMPORTANT** 

DATA TO YOUR COMPUTER BEFORE RESETTING IT.

### Manual data synchronisation

When the device is in the ON state, press the button once to trigger manual data synchronisation. The green indicator will flash continuously until all the data has been sent. If the data fail to transfer, the red indicator will flash once.

# **1** APP Installation

Go directly to www.ubibot.io/setup to download the APP.

# Or

By searching for "UbiBot" at the APP Store or Google Play Store.

# 2 Add Device

Launch the APP, register and log in. Click " $+$ " to add device and scan the QR code or enter the serial number on the device. Then, follow the onscreen instructions to activate the device and set the WiFi connection.

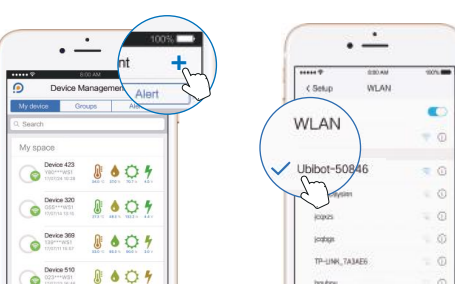

# 3 Connection

Type in your existing network router WiFi password then click "next step". Click "To set WiFi" to navigate to your phone's WiFi settings. Connect your phone to the UbiBot® device WiFi. Return to UbiBot® APP and complete the setup.

## Download the UbiBot® software at www.ubibot.io/setup/.

- Launch the software, register and log in.
- In the OFF state, connect the device to your computer via the Micro-USB cable.
- On the setup page, click the serial number of the device you want to set on the left side of the page.
- Choose the available WiFi network and enter the password on the right side of the page. Click "Save"to connect the WiFi. Then click "Activate" to complete the setup.

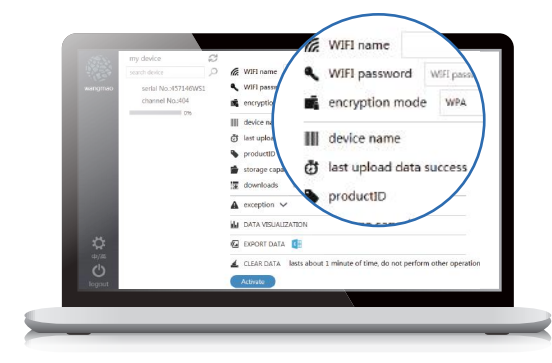

#### ▶ Export Data

Click the "Export Data" button to save all data to a specific EXCEL file when needed.

### ▶ Data Management

Visit www.ubibot.io and click "Console" on the menu bar, or go directly to console.ubibot.io to log in.

device. With UbiBot® WS1, sensing environmental conditions has never been easier and more efficient. Integrated sensors enable fast, accurate ambient data sensing, as well as periodic data synchronisation to the UbiBot® IoT Platform via WiFi. All of

your sensing data are securely stored in the platform and can be accessed online via the mobile APP or your browser anywhere with Internet access. The UbiBot® IoT Platform provides custom monitoring, analysis, reports and alerts.

UbiBot® WS1 is a wireless smart multi-sensor

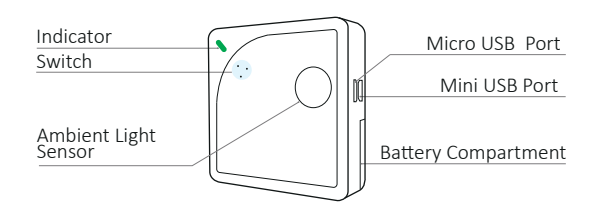

# DEVICE OPERATIONS

# TO CHECK DEVICE POWER STATE (ON/OFF):

Press the button once. If it beeps, the device is powered on. If the device doesn't beep, it's powered off.

#### Switch on

When the device is in the OFF state, press and hold the button for 3 seconds until the green indicator lights up. Release the button and the indicator turns off.

#### PARAMETERS

# 05/ 06/ 07/ LIMITED WARRANTY

#### WiFi frequency: 2.4GHz

- $\Rightarrow$  WiFi rate: up to 54m/s
- $\&$  Flame resistant ABS + PC
- Device requires 2x AA batteries (not included)
- $\bigoplus$  Weight: 32g (without batteries)
- Dimensions: 2.56'' x 2.56'' x 0.65''
- 1 Mini USB, 1 Micro USB
- Built-in memory: > 300,000 sensing records
- Internal sensors: temperature sensor, humidity sensor, ambient light sensor and vibration index sensor
- Supports external DS18B20 temperature probe (optional extra)

#### PRODUCTS MAINTENANCE INSTRUCTIONS

- This device is warranted to be free of defects in materials and workmanship for a period of up to one year from the date of the original purchase.
- Warranty does not cover damage caused by misuse, abuse, incorrect repair or normal wear.

To notify us of any breach of the foregoing limited warranty and to obtain warranty service, contact UbiBot® Customer Support by email at support@ubibot.io to obtain instructions on how to pack and ship the product to us.

### FCC ID: 2AMFC-WS1

- $\sqrt{\ }$  Please follow the instructions in the manual to properly configure and operate the device.
- Keep away from water during operation, storage and shipment.
- Place the device on a stable surface in the measuring environment.
- Keep away from acid oxide and flammable or explosive substances.
- Do not use excessive force or handle the device with sharp instruments.

#### Mounting instructions

Adhere the mounting bracket with double sided tape to a flat surface in your monitoring environment, then put the device on the mounting bracket and slide to left.

This device complies with Part 15 of the FCC Rules. Operation is subject to the following two conditions:

(1) this device may not cause harmful interference, and (2) this device must accept any interference received, including interference that may cause undesired operation.

This equipment has been tested and found to comply with the limits for a Class B digital device, pursuant to Part 15 of the FCC Rules. These limits are designed to provide reasonable protection against harmful interference in a residential installation. This equipment generates, uses, and can radiate radio frequency energy and, if not installed and used in accordance with the instructions, may cause harmful interference to radio communications.

# TROUBLESHOOTING

1. Failure to enter the WiFi setup mode

Please restart the device and enter the configuration mode. If you still cannot enter the WiFi setup mode, replace the battery.

- 2. Failure to configure the device using PC software (1) Please turn off your device and try again. (2) Restart the UbiBot® software, then re-connect the device in the OFF state.
- 3. Failure to send data/ Failure of the device to connect to the big data platform

(1) Battery problems: Check battery level in the console of your UbiBot® APP or PC software. If the batteries are too weak, you will be able to power the device on but you will not be able to send data. Replace batteries and try again.

(2) WiFi frequency: 2.4GHz. The device doesn't support 5GHz.

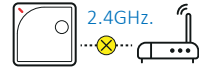

(3) WiFi password: Make sure the WiFi password is correct. (4) Router conncetion: Make sure your router is functioning and connected to the Internet.

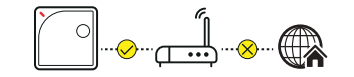

(5) If the problem has not been resolved, reset the device.

4. Reconnecting the device after changing network or network router WiFi password

Refer to the quick start steps and follow the instructions.

5. Battery requirements

The operating temperature range for this device is -40° to 85°C(-40° to 185°F).

Note: Please select appropriate battery when operating under extremely hot or cold conditions to ensure optimal device preformance.

#### 6. Error message reporting server maintenance

If you receive an error message reporting that the server is under maintenance, please contact customer service.

# **USER GUIDE**

WIRELESS SMART MULTI-SENSOR DEVICE WS1

www.ubibot.io

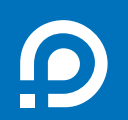

E-mail: support@ubibot.io Website: www.ubibot.io.